#### **ค มู มื อการสม อการสม ครสมาช ครสมาช กิ กและการใช และการใช ู ื ั ั บร บร การ ิ การ BU –SMS ส าหร าหร บน บน กศ กศ กษา กษา ํ ํ ั ั ั ั ึ**

**จัดทําโดย ศูนย คอมพิวเตอร มหาวิทยาลยกร ั ุงเทพ 29 พฤศจิกายน 2546** 

# สารบัญ

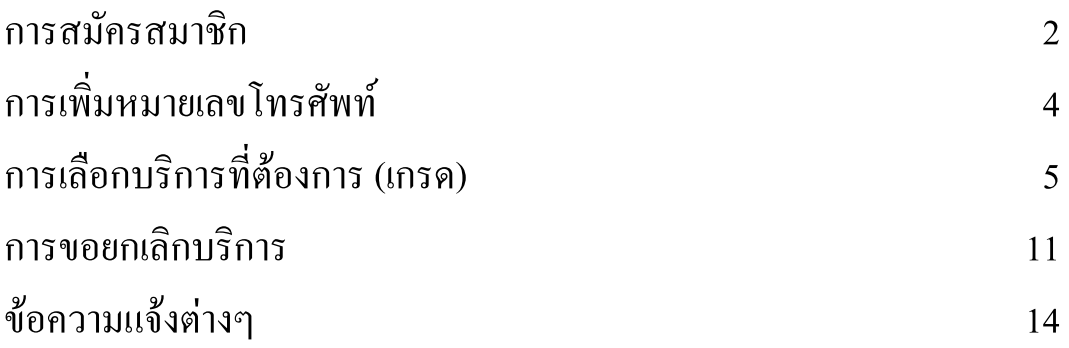

**ขั้นตอนสมัครสมาชิก BU – SMS** 

ระดับปริญญาตรี ใหพิมพ **http://ursa.bu.ac.th/sms/**  ระดับปริญญาโท–เอก ให้พิมพ์ http://ursa.bu.ac.th/graduate/sms/ แลวคลิกที่ **"ลงทะเบียนที่น" ี่**

1. **Login** โดยใชรห ัสนักศึกษาและ Password

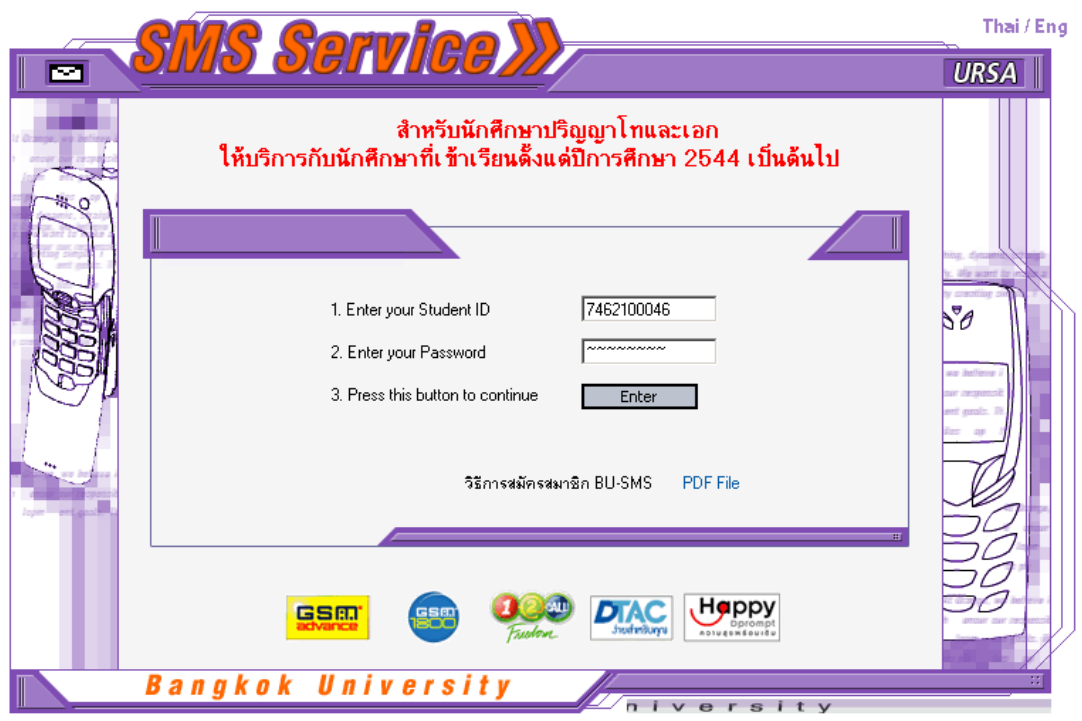

2. จะแสดงชื่อและรหัสของนักศึกษา

ี ถ้านักศึกษายังไม่เคยสมัครไว้ จะมีข้อความแจ้ง "นักศึกษายังไม่ได้สมัครสมาชิก SMS **คลิก ที่นี่** เพื่อสมัครสมาชิก"

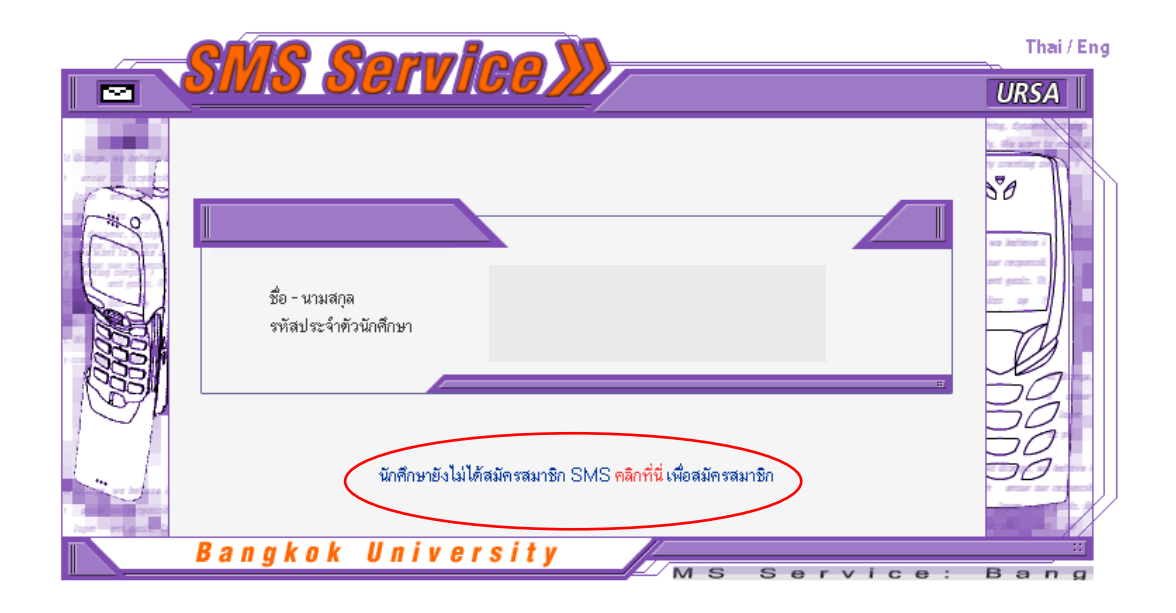

3. ให้กรอกหมายเลขโทรศัพท์เคลื่อนที่ (ไม่ต้องกรอกเลข 0) และเลือกเครือข่าย (ใน ระยะแรกนี้จะมี 2 ระบบ คือ AIS และ DTAC) แล้วกด "ตกลง" เพื่อบันทึกหมายเลข

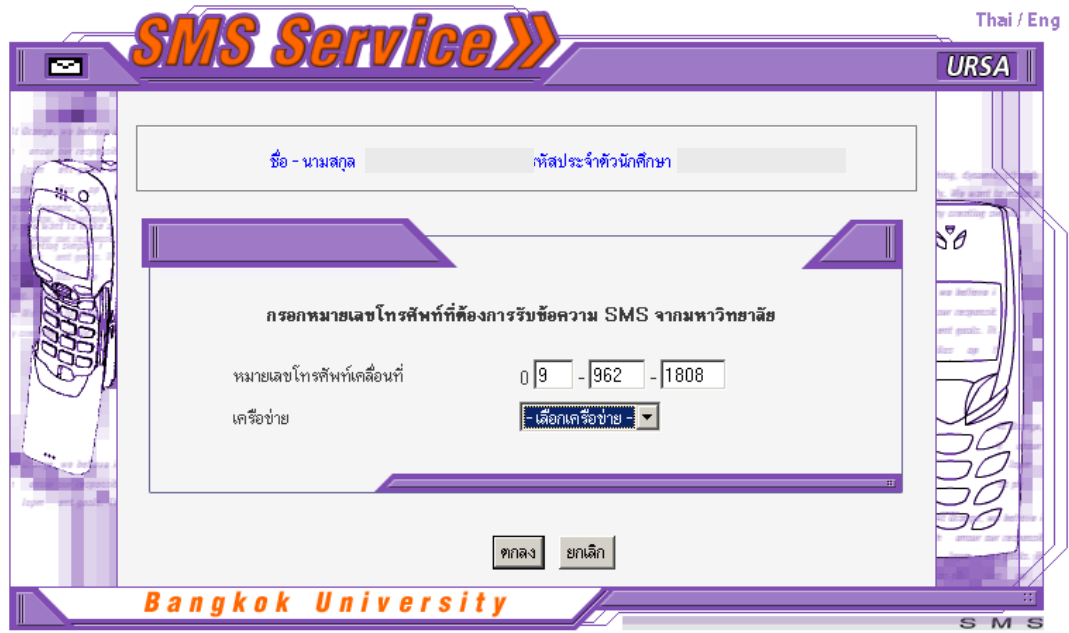

4. กดปุ่ม "เพิ่มบริการ" เพื่อเลือกประเภทของบริการแบบที่มหาวิทยาลัยส่งข้อมูลให้ทันทีเมื่อ มีการประกาศผล

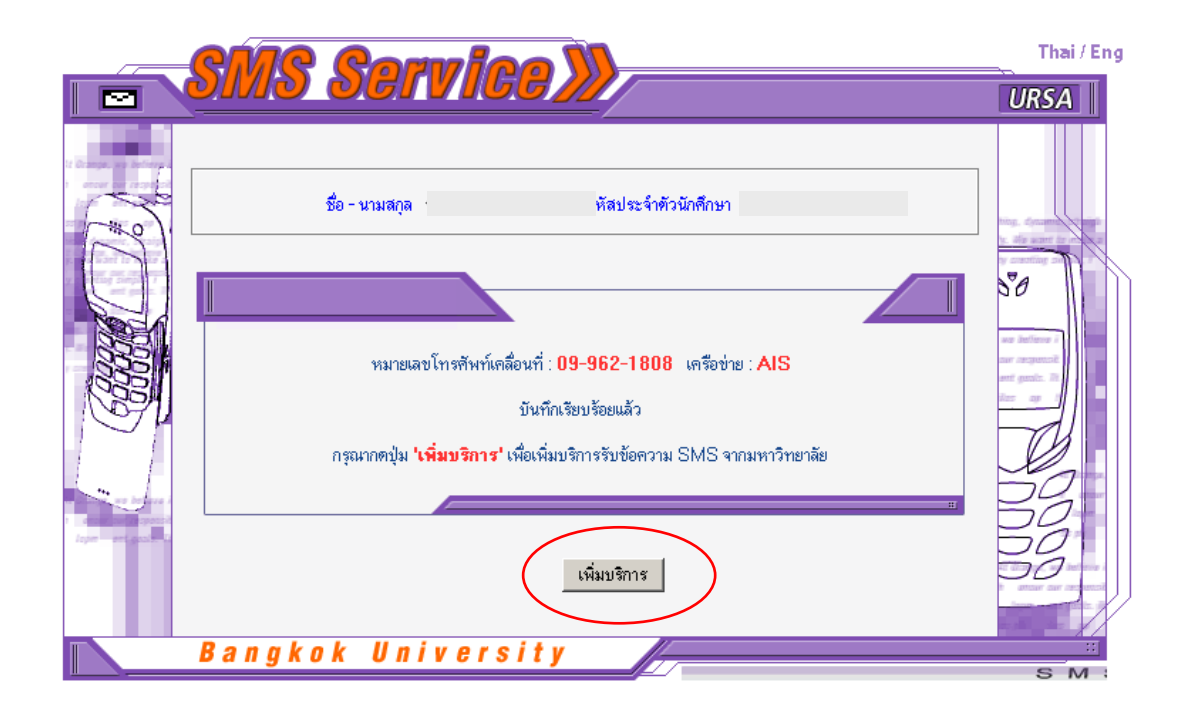

- 5. เลือกวิธีการที่ต้องการรับเกรดแบบใดแบบหนึ่ง มีดังนี้
	- ใหมหาวิทยาลัยสงเกรดใหทนทั ีในการประกาศผลรอบแรกเทานั้น (ตามประกาศ ของสำนักทะเบียนนักศึกษา)

(ถ้ามีวิชาของนักศึกษาประกาศผลในรอบแรกนี้นักศึกษาจึงจะได้รับเกรด และ ไดรับเพียง 1 ครั้งเทานั้น โดยจะไมไดรับเกรดของวิชาที่ประกาศเกรดหลังจากวัน ประกาศรอบแรก)

- ใหมหาวิทยาลัยสงเกรดใหทนทั ีในการประกาศผลรอบแรก และสงใหอีกครั้งเมื่อ เกรดของนักศึกษาประกาศครบทุกวิชาแล้ว (นักศึกษาจะได้รับเกรด 2 ครั้ง)
- ใหมหาวิทยาลัยสงเกรดใหทนทั ีในการประกาศผลรอบแรกและทุกๆ ครั้งที่มีการ ประกาศเกรดของนักศึกษาเพิ่มเติม

(นักศึกษาจะได้รับเกรดทุกๆ ครั้งเมื่อวิชาที่ลงทะเบียนเรียนมีการประกาศเกรด)

ี่ เมื่อเลือกแล้วให้กดปุ่ม "เพิ่มข้อมูล" เพื่อบันทึกวิธีที่ต้องการ

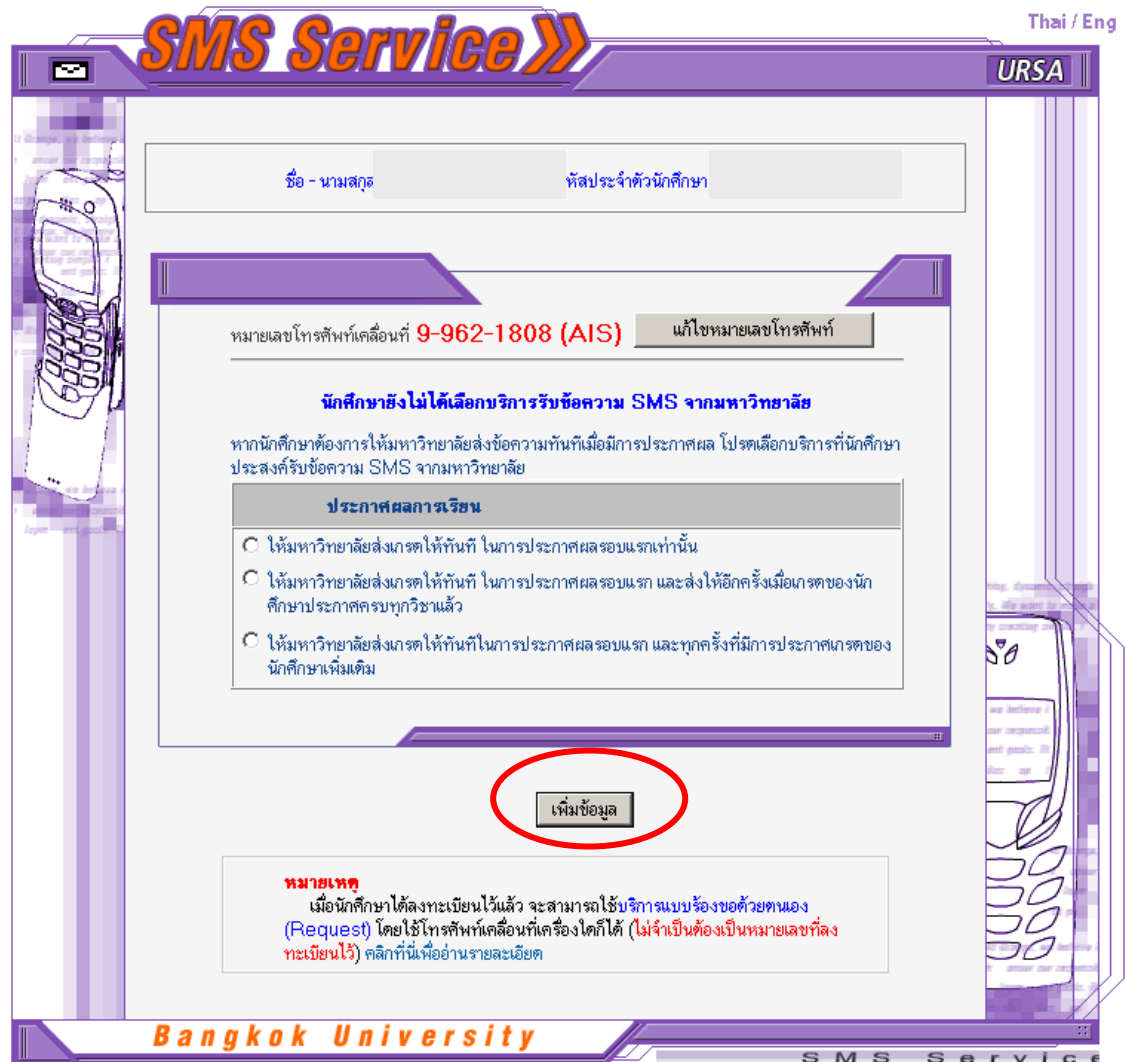

6. หลังจากนั้นภายในเวลาไม่เกิน 1 นาที ระบบจะส่ง SMS ไปยังหมายเลขโทรศัพท์ที่แจ้งไว้ เป็นรหัส 4 หลัก เรียกว่า รหัสยืนยัน (Verify Code) ถ้าได้รับรหัสยืนยันแล้ว ให้กดปุ่ม "ใส่รหัสยืนยัน"

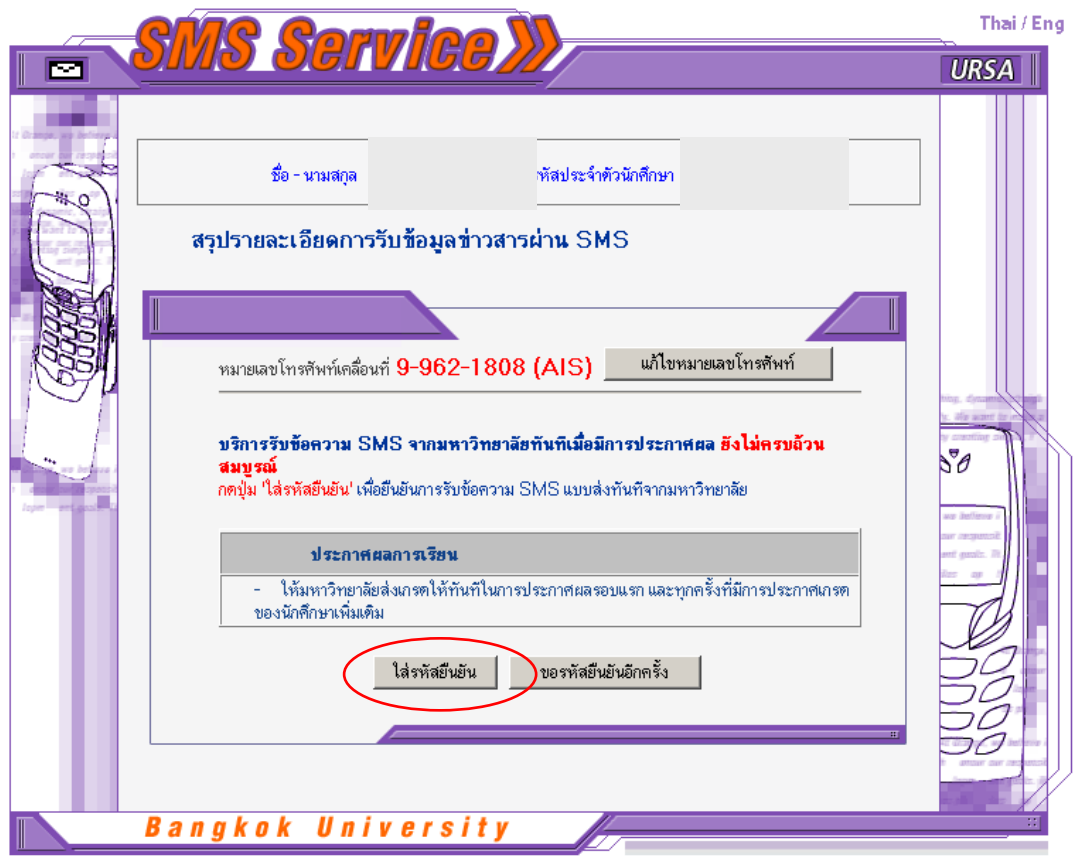

ถ้านักศึกษายังไม่ได้รับรหัสยืนยันทันทีนั้น นักศึกษาสามารถรอจนได้รับรหัสแล้วจึงมายืนยัน ภายหลังได้ หรือกดปุ่ม "ขอรหัสยืนยันอีกครั้ง" ถ้าลบ SMS ไปแล้ว

#### **ตัวอยาง SMS ของรหัสยืนยนทั ี่จะไดรับ**

Verify code of Mr.Somchok Chokedee for Grade Report is AB82

7. กรอกรหัส (4 หลัก) ที่ได้รับมาเพื่อยืนยันการใช้บริการ แล้วกดปุ่ม "ตกลง"

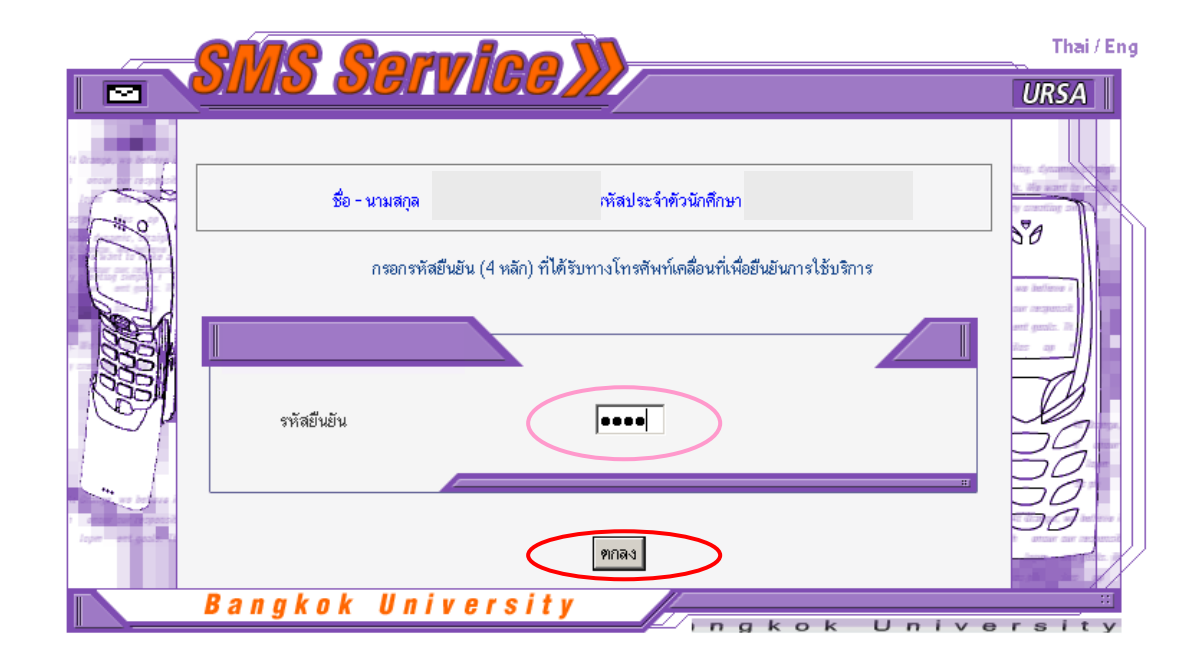

8. ถ้ากรอกรหัสถูกต้อง การสมัครจึงจะ*ครบถ้วนสมบูรณ์* โดยจะแสดงข้อความว่า "ขั้นตอน การสมัคร**ประกาศเกรดรายเทอม**สมบูรณแลว" ใหกดปมุ "กลับสูหนาหลัก" เพื่อกลับไป ยังหน้าสรุปข้อมูล

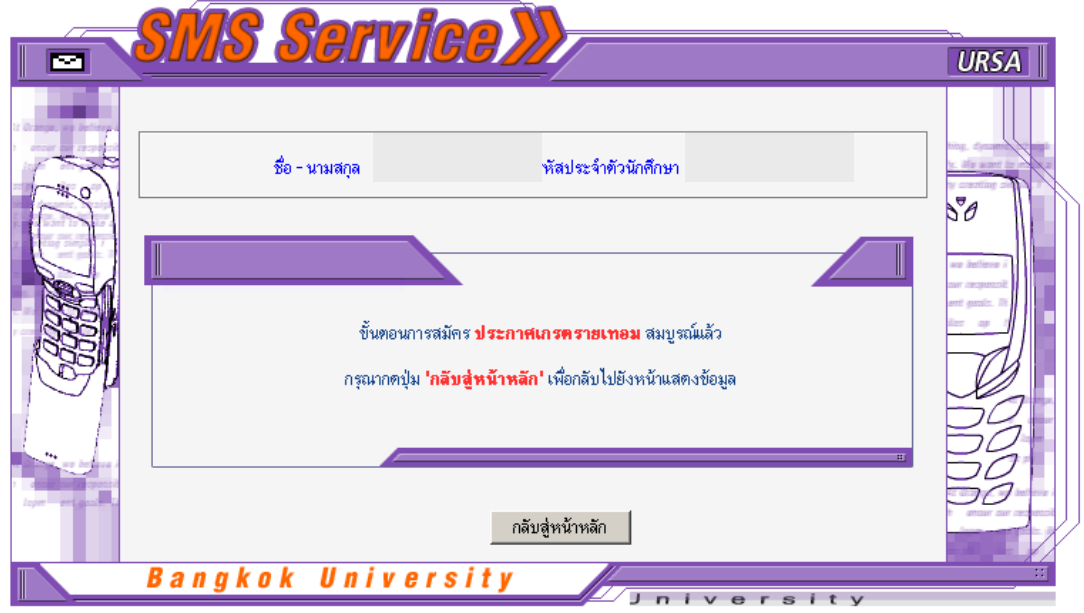

9. สรุปขอมูลการสมัครใชบริการของนักศึกษา

ถาขอมูลถูกตองและตรงตามตองการแลว**กดปุม "ออกจากระบบ" ทุกครั้ง เพื่อปองกันขอมูล สวนตัวของนกศั ึกษา**

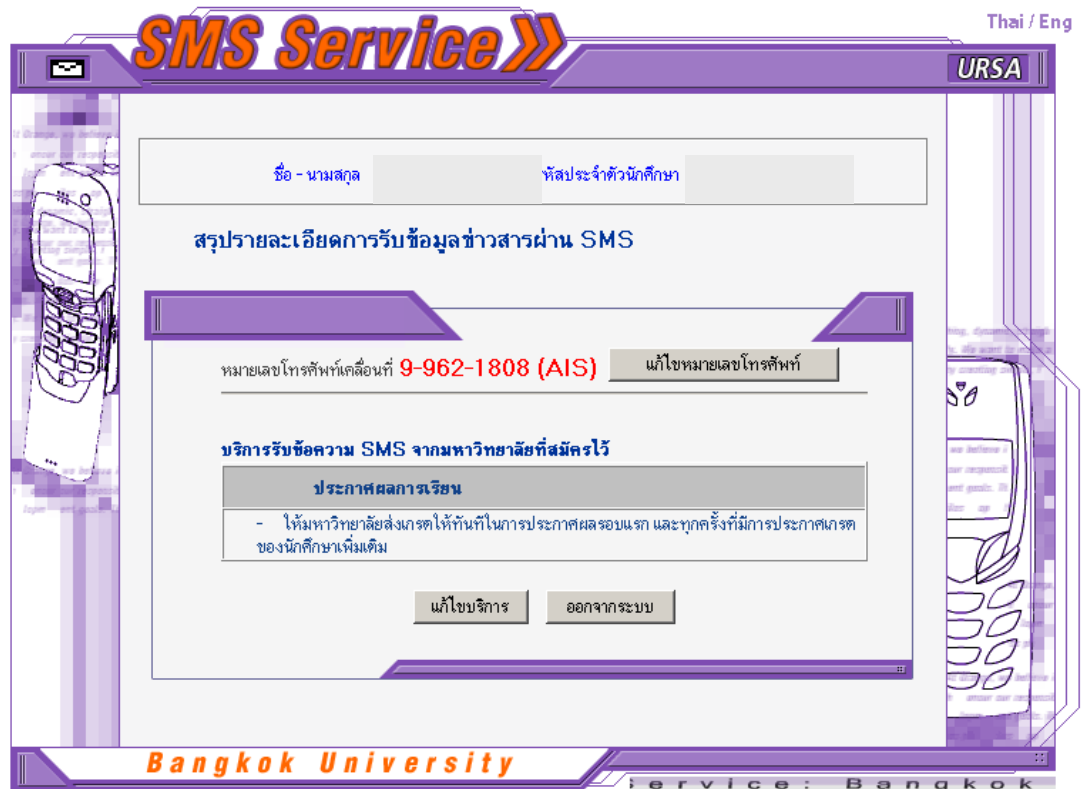

- 10. *ถามีการแกไขหมายเลขโทรศัพท* **จะตองนํารหัสที่ไดรบจาก ั SMS ไปยืนยันการใชบร ิการ** <u>ิ ทุกครั้ง</u> มิฉะนั้นการสมัครจะยังไม่สมบูรณ์ และนักศึกษาจะไม่ได้รับข้อความเมื่อมีการ ประกาศผล (แตจะใชไดเฉพาะแบบรองขอดวยตนเองเทานั้น)
- รหัสยืนยัน (Verify Code) ที่ได้รับทาง SMS ในแต่ละครั้งที่มีการแก้ไขหมายเลขโทรศัพท์ นั้น ผู้รับจะไม่เสียค่าใช้จ่าย
- การที่ตองนํารหัสมายืนยันนี้เพื่อใหเจาของ/ผูถือครองโทรศัพทตามหมายเลขที่แจงไว รับทราบว่าได้มีการนำหมายเลขมาสมัครรับข้อความกับมหาวิทยาลัย

#### **\* หมายเหตุ**

เมื่อสมัครสมาชิก SMS แลวนักศึกษาจะสามารถใชโทรศัพทเคลื่อนที่หมายเลขใดในการ ้ร้องขอก็ได้ (ไม่จำเป็นจะต้องเป็นหมายเลขที่ลงทะเบียนไว้)

### **การขอยกเลิกบริการ**

- 1. Login เขาระบบ
- 2. จะแสดงข้อมูลของนักศึกษา และบริการรับข้อความที่สมัครไว้
- 3. กดปุม "แกไขบริการ"

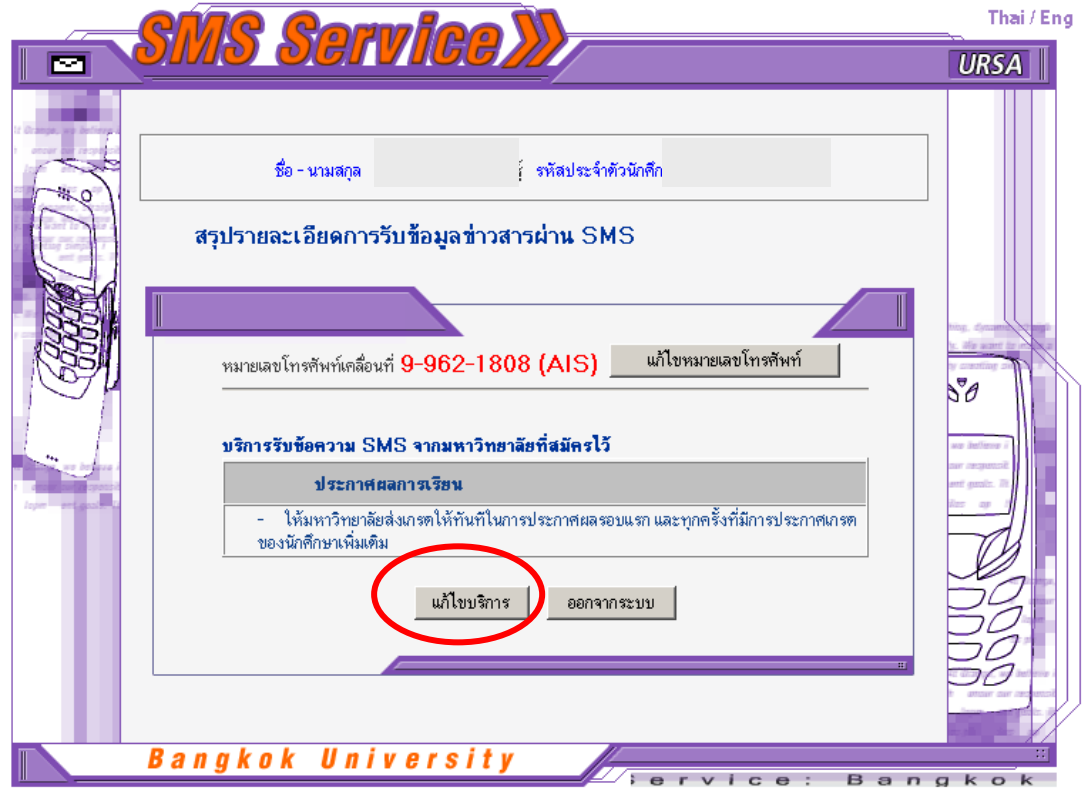

4. หลังจากนั้น ให้กดปุ่ม "ยกเลิกบริการ" เพื่อยกเลิกการรับข้อมูลแบบให้มหาวิทยาลัยส่ง ทันที

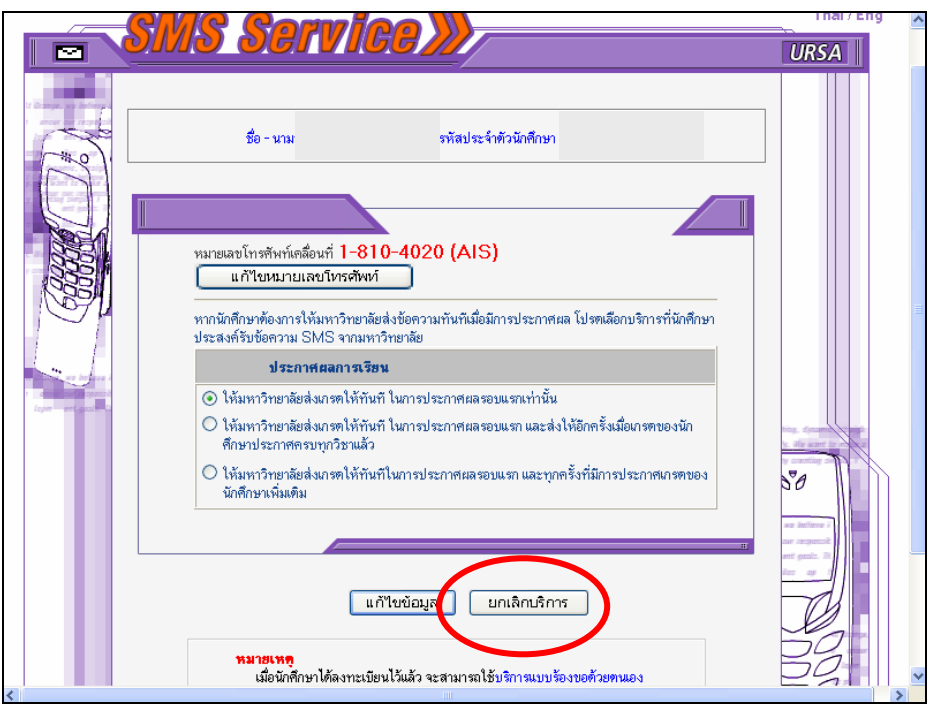

5. เลือกบริการที่ตองการยกเลิกโดยคลิก √หนาขอ แลวกด"ตกลง"

![](_page_12_Picture_51.jpeg)

6. หลังจากนั้นจะปรากฏข้อความแจ้งการยกเลิกเรียบร้อยแล้ว "ใค้ลบบริการเรียบร้อยแล้ว" ให้กดปุ่ม "กลับสู่หน้าจอหลัก" เพื่อตรวจสอบข้อมูลอีกครั้ง

![](_page_13_Picture_41.jpeg)

#### ข้อความแจ้งต่างๆ ֧֦֪֚֚֝֝֬֝֟֟

![](_page_14_Picture_34.jpeg)

## **2. ใส Password สําหรับ Login เขาระบบไมถูกตอง**

![](_page_15_Picture_24.jpeg)

![](_page_16_Figure_0.jpeg)

#### **3. นักศึกษาแจงไวเฉพาะหมายเลขโทรศัพทแตยังไมไดเลือกบริการแบบสงทันที**

้ถึงแม้นักศึกษาไม่ต้องการสมัครบริการแบบให้มหาวิทยาลัยส่งข้อความให้ทันทีนั้น นักศึกษากี้ยัง สามารถใชบริการแบบรองขอดวยตนเองได

**4. มีบริการที่รอการยืนยนดั วยรหัส 4 หลัก (Verify Code) ที่ไดรับผานโทรศ ัพทเคลื่อนที่คาง** ือยู่ ทำให้การสมัครแบบรับข้อมูลทันทีเมื่อมีการประกาศผลยังไม่ครบถ้วนสมบูรณ์

![](_page_17_Picture_56.jpeg)

ให้นักศึกษากรอกรหัส (4 หลัก) ที่ได้รับจาก SMS เพื่อยืนยันการใช้บริการ

### **5. เมื่อลบหมายเลขโทรศัพทแตยังมีการเลือกใชบริการแบบสงทันทีคางอยูจะมีขอความ เตือน**

![](_page_18_Picture_1.jpeg)

ถ้านักศึกษาต้องการลบข้อมูลนี้ให้กดปุ่ม "ขืนยันการลบ"

สอบถามข อมูลเพิ่มเติมได ที่ ศูนย คอมพิวเตอร มหาวิทยาลัยกรุงเทพ  $\ddot{\phantom{a}}$ ֧֚֚֝<br>֧֚֝ หมายเลขโทรศัพท 0-2350-3500 ตอ 1710, 1713 ֧֖֖֪ׅ֚֚֚֚֚֚֚֚֚֝֝֬֝֝֝֝֝֝֬֝֝**֓** หร อ E-mail: ursa@bu.ac.th **.**<br>.